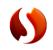

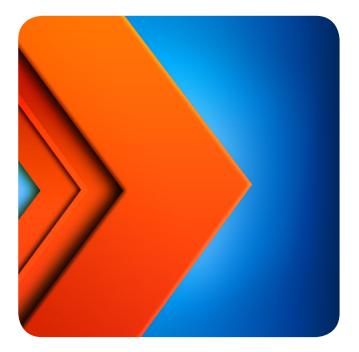

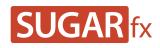

Punchline User Manual

## Contents

| Installation                                       | 3  |
|----------------------------------------------------|----|
| Installing SUGARfx                                 | 3  |
| What is Punchline?                                 | 4  |
| Using Punchline                                    | 5  |
| Punchline Transitions                              | 6  |
| Parameters                                         | 6  |
| Punchline Titles                                   | 8  |
| Parameters                                         | 8  |
| Support                                            | 10 |
| Things to know before contacting Technical Support | 10 |
| What to do when you need assistance                | 10 |
| Other Issues                                       | 11 |
| Feedback                                           | 11 |

In order to use SUGARfx with the compatible host application of your choice, you need to download and install the Free FxFactory plug-in from Noise Industries.

FxFactory is the host plug-in that makes SUGARfx available to the applications, so you need to first download FxFactory from the Noise Industries web site.

• FxFactory is a free download and the web site address is:

http://www.noiseindustries.com/fxfactory/download/

• Install and follow the prompts during installation.

## Installation

#### Installing SUGARfx

You should have received the Registration Code and information via e-mail, and downloaded the SUGARfx pack on your computer or it may be included with the installer.

If you successfully installed FxFactory, then the icon of the SUGARfx should look just like one or both of these icons shown below.

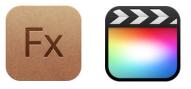

• Double click it (if not already installed) and it should automatically be installed and moved to its correct place in your hard drive and ready to be used with your applications.

For more information on how to use FxFactory, please read the instructions and/or the help file that came with it, or visit their support page on their web site (www.noiseindustries.com).

#### What is SUGARfx Punchline

Punchline is a collection of 32 Titles and Transition elements that have been designed specifically for Final Cut Pro X users with customizing options and a variety of styles.

You can access the information page and register the product within the FxFactory application that you can find in your Applications folder, or within the Final Cut Pro X canvas window when a Punchline element is selected in the timeline.

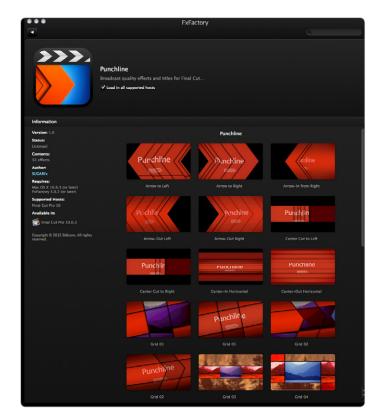

## What is Punchline?

#### Open Final Cut Pro X 10.0.3 or later.

Punchline comes with several title and transition elements, therefore there are several ways to gain access to the elements in Final Cut Pro X.

The most obvious one is by clicking on the **Transition Browser** icon or the **Title Browser** icon and then select the **Punchline** Category on the side.

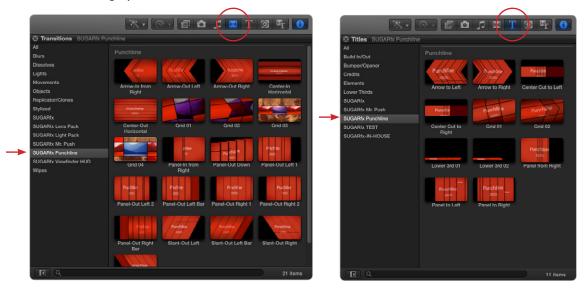

Here you can easily select the element of your choice and drag it to your timeline.

The less obvious but more effective way to access all of the elements of Punchline is by going to the **Theme Browser** and then select the **Punchline** theme on the side. You will be able to see a small heading in the thumbnails indicating the **Video Transitions** and **Titles**.

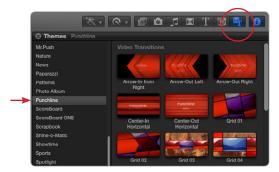

## **Using Punchline**

#### SUGARfx Punchline Transitions.

After applying the transition to your edited video, you may be able to click on the transition element in the timeline and access its parameters by using the Inspector window. If the inspector window is not available, click on its icon.

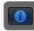

### **Punchline Transitions**

#### Parameters

Every element has been planned to achieve the most customizing capabilities the application can offer, therefore the elements' parameters may be somewhat different from one element to another.

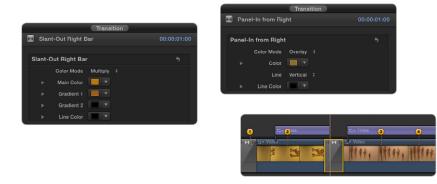

You may also see some numbered marks in the timeline that you can move along the timeline to change the content of some frames in your transition. **Note: Due to a limitation of Final Cut Pro X, these control numbers and drop zones are only available if the transition is applied in the Primary Story Line.** 

Also, when the transition element is selected in the timeline you will be able to see a small button right in or under the canvas window that will not be in the final render. These buttons are available to register the product or to watch a tutorial if you need to.

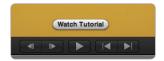

In general, here is a list of parameters that may be common in the use of the Punchline elements.

• Color Mode : A transfer mode to apply the video image mixed with the color of the panel or transition.

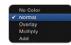

- Gradient 1: One of the color elements of a gradient.
- Gradient 2 : The second color element of a gradient.
- Line : A checkbox that enables the use of the line element.
- Line: A drop down menu with options for the orientation of the line element.

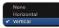

• Line Color : Allows you to change the color of the line element.

#### SUGARfx Punchline Titles.

Titles are applied on top of the timeline edit in Final Cut Pro X, therefore you will drag and place your selected title from the various elements included in Punchline. They will behave just like any other titles included in the application.

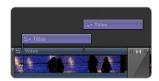

# The duration of the Title elements can be changed, however they've been designed to have the introduction of the title in a fixed behaviour as well as the out-going behaviour, so if the element is edited to a shorter lenght than the introduction and out-going animation together, you will find that Final Cut Pro X will do its best to accomodate your editing decision.

If you extend the title to a longer duration, your title will interpolate the middle of the animation to accomodate for the new longer duration.

After applying the title to your timeline, you may be able to select the element in the timeline and access its parameters by using the Inspector window. If the inspector window is not available, click on its icon.

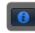

#### Parameters

When the title element is selected in the timeline you will be able to see a small button right in or under the canvas window that will not be present in the final render. These buttons are available to register the product or to watch a tutorial if you need to.

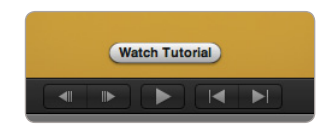

Also, the Title elements take advantage of the built-in text editing features of Final Cut Pro X, so if you have used them already then you are ready to take full advantage of the Punchline Titles.

We have also included some additional parameters to customize other elements of the title beyond the text appearance. In general, here is a list of parameters that may be common in the use of the Punchline elements.

- Blend Mode : A transfer mode to apply the video image mixed with the color of the graphic element.
- Color 1: One of the color elements of the title graphics.

## **Punchline Titles**

- Color 2: The second color element of the title graphics.
- Line: A checkbox that enables the use of the line element.
- Line: A drop down menu with options for the orientation of the line element.

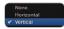

• Line Color : Allows you to change the color of the line element.

Here is a sample of one of the Title elements that shows the various parameters included in the title elements.

|   |       | Title         | Text       | Video | Info  |     |
|---|-------|---------------|------------|-------|-------|-----|
| I | Mui   | sca           |            |       |       |     |
|   |       |               |            |       |       |     |
| P | ublis | hed Paramet   | ers        |       |       |     |
|   |       | Gradient 1    | -          |       |       |     |
|   |       | Gradient 2    | -          |       |       |     |
|   |       | Background    |            |       |       |     |
|   |       |               |            |       |       |     |
|   |       | Line Color    |            |       |       |     |
|   |       | MAIN TITLE ]  | Myriad Pro |       | Semib |     |
|   |       | Text Color    | -          |       |       |     |
|   |       |               |            |       |       |     |
|   |       |               |            |       |       |     |
|   |       | All Caps      |            |       |       |     |
|   |       | All Caps Size |            |       |       | 0 % |
|   |       | Tracking      |            |       |       | 0 % |
|   | VIDE  | O WINDOW ]    |            |       |       |     |
|   |       | Blend Mode    | Multiply   |       |       |     |
|   |       |               |            |       |       |     |

• [MAIN TITLE]: The appearance of this parameter in brackets ([...]) implies that a new section starts here. This section relates to the Main Title which includes a series of options for text editing that you can also perform in the Text tab of the application.

## Every SUGARfx theme or plug-in that you purchase comes with free technical support by sending all your questions via e-mail to our Support Team.

Our Technical support team is available to answer your questions via e-mail and should respond within 24 hours or less from the time the e-mail was received. Please allow longer response time during weekends and holidays.

#### Things to know before contacting Technical Support

Please visit our web site (<u>http://www.sugarfx.tv</u>) for possible answers to your technical support issues, or visit our YouTube channel for useful tutorials (<u>http://www.youtube.com/sugarfxtv</u>) where you may also find a tutorial that will help you find the answer to your question before you contact our Support team.

#### What to do when you need assistance.

The first thing we recommend is that you read the Manual and instructions for installation. Second, find a tutorial that provides an explanation of the similar task you are trying to accomplish.

If the problem is related to the Registration number, installation error or malfunction of the plug-in, please follow these 3 easy steps:

1. Browse to your hard drive's applications folder and open the FxFactory Application.

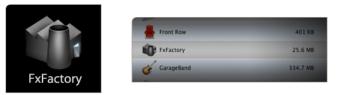

2. When FxFactory is open, go to the Help Menu and select the option to "Contact Technical Support..."

| Format Actions Window      | Help                      |       |
|----------------------------|---------------------------|-------|
|                            | Search                    |       |
| 1                          | FxFactory Help            |       |
| Open "SUGARfx HUD"         | FxFactory on the web      | nload |
|                            | Contact Technical Support |       |
| stries FxFactory Pro 2.1.3 |                           |       |

**3.** When the Contact Form appears, make sure that the check box to attach your system profile is checked "on", and take the time to enter a detailed description of your problem.

## Support

| 00            | Contact Form                                            |
|---------------|---------------------------------------------------------|
| To:           | Tech Support                                            |
| Subject:      | Help with FxFactory                                     |
| From:         | youremailaddress@mail.com                               |
|               | Attach my system profile to help identify any problems. |
| Message to ou | r staff:                                                |
|               | e using FxFactory.                                      |
|               | (Cancel ) Send                                          |
|               | Cancel Send                                             |

4. Someone from our Support team or Noise Industries will contact you with a solution to your problem.

#### **Other Issues**

If you need to contact us with a specific question about our plug-ins and themes, please send us an e-mail to : **support@sugarfx.tv** with the following information:

- Name and version of the SUGARfx theme.
- The application name and version with which you are having the problem.
- Screen shots of the problem (whenever possible).
- Details and any other information you may think appropriate to describe the problem.

#### Feedback

The success of our products depend vastly on customer requests and feedback.

We welcome all kinds of e-mails that provide useful information on how to improve our products, so we encourage you, as a user of these products, to send us your feedback or comments to our support team.

Please visit our web site at http://www.sugarfx.tv